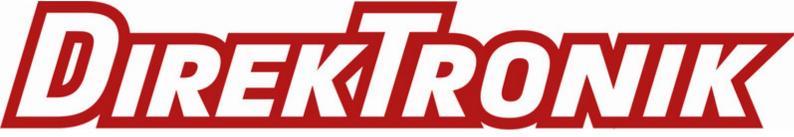

# Desk & Seat Occupancy Sensor

Featuring LoRaWAN®

VS34x

**User Guide** 

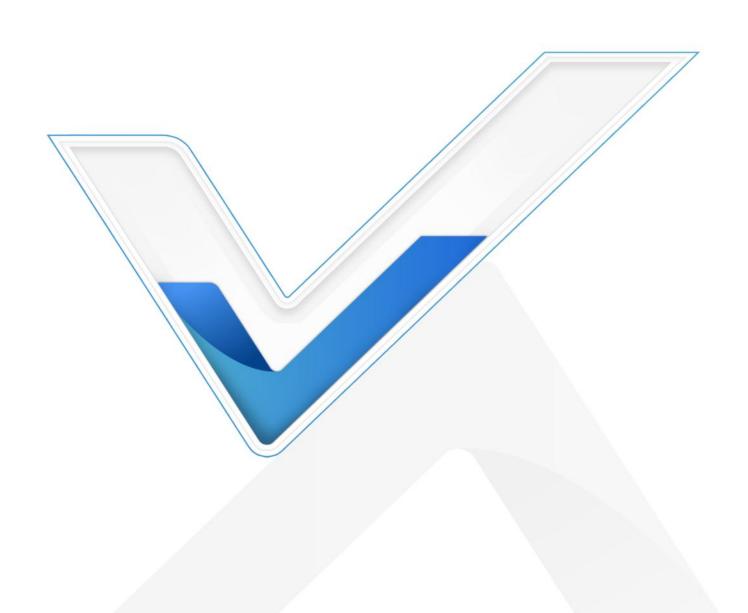

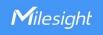

#### **Safety Precautions**

Milesight will not shoulder responsibility for any loss or damage resulting from not following the instructions of this operating guide.

- The device must not be disassembled or remodeled in any way.
- Do not expose the PIR lens to direct sunlight.
- Do not paint or clean the PIR lens, or it will affect the detection of the device.
- ❖ Do not place the device where the temperature is below/above the operating range.
- ❖ Do not place the device close to objects with naked flames, heat source (oven or sunlight), cold source, liquid, and extreme temperature changes.
- ❖ When installing the battery, please install it accurately, and do not install the reverse or wrong model.
- The device must never be subjected to shocks or impacts.

### **Declaration of Conformity**

VS34x is in conformity with the essential requirements and other relevant provisions of the CE, FCC, and RoHS.

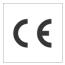

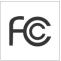

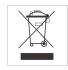

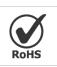

#### Copyright © 2011-2023 Milesight. All rights reserved.

All information in this guide is protected by copyright law. Whereby, no organization or individual shall copy or reproduce the whole or part of this user guide by any means without written authorization from Xiamen Milesight IoT Co., Ltd.

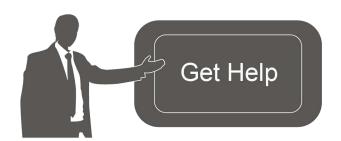

For assistance, please contact

Milesight technical support:

Email: iot.support@milesight.com

Support Portal: <a href="mailto:support.milesight-iot.com">support.milesight-iot.com</a>

Tel: 86-592-5085280 Fax: 86-592-5023065

Address: Building C09, Software Park

Phase III, Xiamen 361024,

China

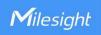

# **Revision History**

| Date          | Doc Version | Description     |
|---------------|-------------|-----------------|
| July 20, 2023 | V 1.0       | Initial version |

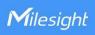

# **Contents**

| 1. Product Introduction            | 5  |
|------------------------------------|----|
| 1.1 Overview                       | 5  |
| 1.2 Key Features                   | 5  |
| 2. Hardware Introduction           | 5  |
| 2.1 Packing List                   | 5  |
| 2.2 Hardware Overview              | 6  |
| 2.3 Power Button and LED Indicator | 6  |
| 2.4 Dimensions (mm)                | 7  |
| 3. Operation Guide                 | 7  |
| 3.1 NFC Configuration              | 7  |
| 3.2 LoRaWAN® Settings              | 8  |
| 3.3 General Settings               | 10 |
| 3.4 Milesight D2D Settings         | 11 |
| 3.5 Maintenance                    | 12 |
| 3.5.1 Upgrade                      | 12 |
| 3.5.2 Backup                       | 12 |
| 3.5.3 Reset to Factory Default     | 13 |
| 4. Installation                    | 14 |
| 5. Device Payload                  | 16 |
| 5.1 Basic Information              | 17 |
| 5.2 Sensor Data                    | 17 |
| 5.3 Downlink Commands              | 17 |

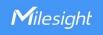

### 1. Product Introduction

### 1.1 Overview

The VS34x is an occupancy sensor designed to detect whether desks or seats in a workspace are occupied, allowing for better management and optimization of space usage. The standard version of the sensor VS340 uses PIR technology for detection. The pro version VS341 applies additional thermopile IR technology to provide more accurate and precise detection capabilities. VS34x features an adjustable field of view angle for greater flexibility in different scenarios.

With wireless detection and easy configuration, the VS34x offers reliable and convenient desk or seat arrangement optimization. It is compatible with Milesight LoRaWAN® gateway and IoT Cloud solution, enabling real-time monitoring of desks and seats' status for effective remote management.

### 1.2 Key Features

- High accuracy rate up to 98% for pro version and 95% for standard version
- Dual versions are available, standard and pro, to accommodate different latency requirements
- Provide different types of PIR covers for adjustable and flexible field angle and different detecting ranges.
- Support Milesight D2D protocol to enable ultra-low latency and direct control without gateway
- Equipped with NFC for one touch configuration, support card emulation mode
- Function well with standard LoRaWAN® gateways and network servers
- Compatible with Milesight IoT Cloud

### 2. Hardware Introduction

# 2.1 Packing List

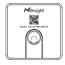

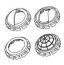

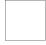

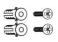

1 × VS34x Sensor

4 × PIR Covers

1 × 3M Tape

2 × Mounting Kits

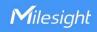

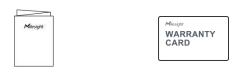

1 × Quick Start Guide

1 × Warranty Card

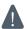

If any of the above items is missing or damaged, please contact your sales representative.

### 2.2 Hardware Overview

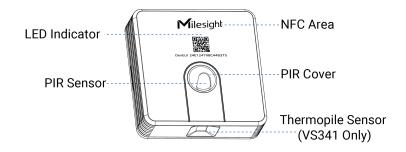

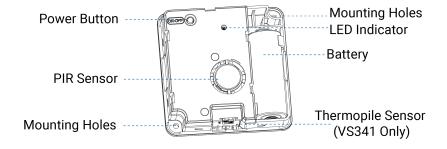

### 2.3 Power Button and LED Indicator

| Function                 | Action                                                    | LED Indicator             |  |
|--------------------------|-----------------------------------------------------------|---------------------------|--|
| Power On                 | Press and hold the power button for                       | Off → On                  |  |
| Power Off                | more than 3 seconds.                                      | On → Off                  |  |
|                          |                                                           | Light On: Device is on.   |  |
| Check On/Off Status      | Quick press the power button once.                        | Light Off: Device is off. |  |
| Reset to Factory Default | Press and hold the power button for more than 10 seconds. | Blink quickly             |  |
| Occupancy Status         | Vacant → Occupied                                         | Blinks twice              |  |
|                          | Occupied → Vacant                                         | Blinks twice              |  |

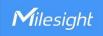

# 2.4 Dimensions (mm)

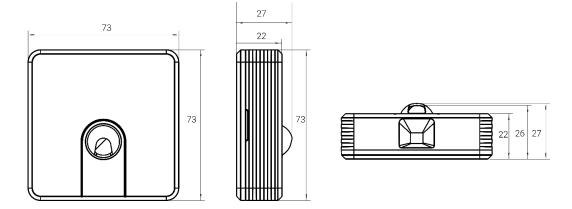

# 3. Operation Guide

# 3.1 NFC Configuration

VS34x sensor can be monitored and configured via NFC. Please refer to the following configuration steps.

- 1. Download and install the "Milesight ToolBox" App from Google Play or Apple App Store.
- 2. Enable NFC on the a smartphone and launch Milesight ToolBox.
- 3. Attach the NFC area of smartphone to the device, and click "NFC Read" to read device information. The basic information and settings of the device will be shown on ToolBox App if it's recognized successfully. You can read and configure the device by tapping the Read/Write device on the App. In order to protect the security of the device, please change the password when first configuring. The default password is **123456**.

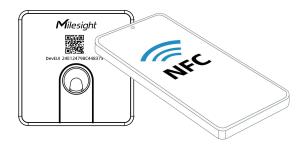

#### Note:

- 1) Ensure the location of NFC area of the smartphone and it's recommended to take off phone case.
- 2) If the smartphone fails to read/write configurations via NFC, remove the phone and try again.
- 3) VS34x sensor can also be configured by dedicated NFC reader provided by Milesight IoT.

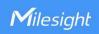

# 3.2 LoRaWAN® Settings

Go to **Device > Settings > LoRaWAN® Settings** of ToolBox App to configure AppEUI, Join Type, Application Key and other information. You can also keep all settings by default.

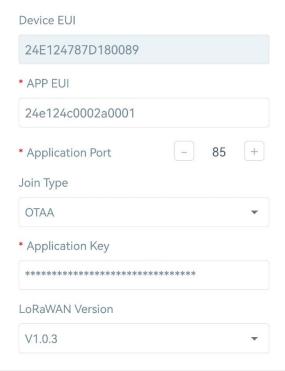

| Parameters       | Description                                                            |
|------------------|------------------------------------------------------------------------|
| Device EUI       | Unique ID of the device which can also be found on the label.          |
| App EUI          | Default App EUI is 24E124C0002A0001.                                   |
| Application Port | The port is used for sending and receiving data, default port is 85.   |
| Join Type        | OTAA and ABP mode are available.                                       |
|                  | Appkey for OTAA mode, the default is                                   |
| Application Key  | 5572404C696E6B4C6F52613230313823.                                      |
| Network Session  | Nwkskey for ABP mode, the default is                                   |
| Key              | 5572404C696E6B4C6F52613230313823.                                      |
| Application      | Appskey for ABP mode, the default is                                   |
| Session Key      | 5572404C696E6B4C6F52613230313823.                                      |
| Device Address   | DevAddr for ABP mode, the default is the 5th to 12th digits of the SN. |
| LoRaWAN®         |                                                                        |
| Version          | V1.0.2 and V1.0.3 are available.                                       |
| Work Mode        | It's fixed as Class A.                                                 |
| RX2 Data Rate    | RX2 data rate to receive downlinks.                                    |
| RX2 Frequency    | RX2 frequency to receive downlinks. Unit: Hz                           |

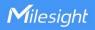

# Select Standard-Channel mode or Single-Channel mode. When Single-Channel mode is enabled, only one channel can be selected to send uplinks. Please Channel Mode enable Single-Channel mode if connected to DS7610. Enable or disable the frequency to send uplinks. Examples: 1, 40: Enabling Channel 1 and Channel 40 1-40: Enabling Channel 1 to Channel 40 1-40, 60: Enabling Channel 1 to Channel 40 and Channel 60 All: Enabling all channels Null: Indicate that all channels are disabled Standard-Channel Enable Channel Index (1) 0 - 95Channel Frequency/MHz Index 0 - 15470.3 - 473.3 16 - 31473.5 - 476.5 32 - 47 476.7 - 479.7 48 - 63 479.9 - 482.9 64 - 79 483.1 - 486.1 80 - 95 486.3 - 489.3 If the device does not receive ACK packet from network server, it will resend Confirmed Mode data once. Reporting interval ≤ 35 mins: the device will send a specific number of LinkCheckReq MAC packets to the network server every reporting interval or every double reporting interval to validate connectivity; If there is no response, the device will re-join the network. Rejoin Mode Reporting interval > 35 mins: the device will send a specific number of LinkCheckReq MAC packets to the network server every reporting interval to validate connectivity; If there is no response, the device will re-join the network.

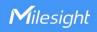

| Set the number of packets sent | When rejoin mode is enabled, set the number of LinkCheckReq packets sending  Note: the actual sending number is <b>Set the number of packet sent</b> + 1. |
|--------------------------------|----------------------------------------------------------------------------------------------------|
| ADR Mode                       | Allow network server to adjust data rate of the device.                                                                                                   |
| Spread Factor                  | If ADR is disabled, the device will send data via this spread factor.                                                                                     |
| Tx Power                       | Transmit power of the device.                                                                                                    |

#### Note:

- 1) Please contact sales for device EUI list if there are many units.
- 2) Please contact sales if you need random App keys before purchase.
- 3) Select OTAA mode if you use Milesight IoT cloud to manage devices.
- 4) Only OTAA mode supports rejoin mode.

# 3.3 General Settings

Go to **Device > Setting > General Settings** of ToolBox App to set the reporting interval, etc.

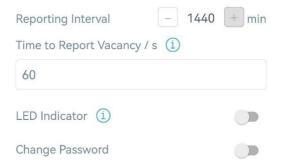

| Parameters         | Description                                                                |
|--------------------|----------------------------------------------------------------------------|
|                    | The interval of reporting PIR status and battery level to network server.  |
| Deporting Interval | Default: 1440 mins, Range: 1 - 1440 mins                                   |
| Reporting Interval | Note: VS34x will also report "Occupied" status immediately when it detects |
|                    | motions.                                                                   |
|                    | A "Vacant" status will be reported if the device does not detect motion    |
| Time to Report     | within a certain period of time.                                           |
| Vacancy /s         | VS340: Default: 5 min, Range: 1 – 30 min                                   |
|                    | VS341: Default: 60 s, Range: 15 - 600 s                                    |
| LED Indicator      | Enable or disable the LED to indicate occupancy status.                    |
| Change Password    | Change the password for ToolBox App to write this device.                  |

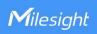

### 3.4 Milesight D2D Settings

Milesight D2D protocol is developed by Milesight and used for setting up transmission among Milesight devices without gateway. When the Milesight D2D setting is enabled, VS34x can work as a Milesight D2D controller to send control commands to trigger Milesight D2D agent devices.

- 1. Configure RX2 data rate and RX2 frequency in LoRaWAN® settings, it is suggested to change the default value if there are many LoRaWAN® devices around.
- 2. Go to **Device > Settings > D2D Settings** to enable D2D function and configure the D2D settings.

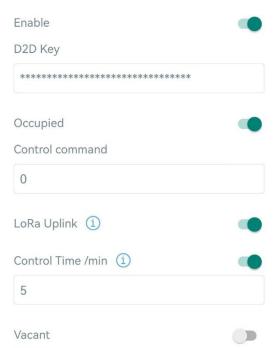

| Parameters                        | Description                                                                                                    |
|-----------------------------------|----------------------------------------------------------------------------------------------------|
| Enable                            | Enable or disable Milesight D2D feature.                                                                                                    |
| D2D Key                           | Define a unique D2D key which is the same as the setting in D2D agent device. Default value: 5572404C696E6B4C6F52613230313823                              |
| Occupied/Vacant                   | Enable one of the status modes. When VS34x detects this status, it will send the control command to corresponding Milesight D2D agent devices.             |
| Control command                   | Define a 2-byte hexadecimal control command (0x0000 to 0xffff).                                                                                            |
| LoRa Uplink                       | If enabled, a LoRaWAN® uplink packet that contains the occupancy status will be sent to gateway after the Milesight D2D control command is sent.           |
| Control Time<br>/min <sup>1</sup> | After receiving commands from VS34x, Milesight D2D agent devices will take corresponding actions for this duration.  Default: 5 mins, Range: 1 - 1440 mins |

<sup>&</sup>lt;sup>1</sup> This feature is under development on Milesight D2D agent devices.

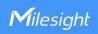

### 3.5 Maintenance

### 3.5.1 Upgrade

- 1. Download firmware from Milesight website to your smartphone.
- 2. Go to **Device > Maintenance** of ToolBox App, tap **Browse** to import firmware and upgrade the device.

#### Note:

- 1) Operation on ToolBox is not supported during upgrade.
- 2) Only Android version ToolBox supports the upgrade feature.

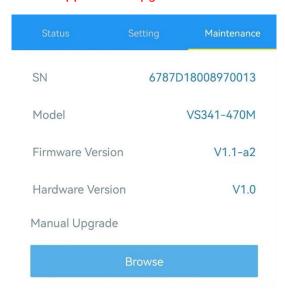

### **3.5.2 Backup**

VS34x supports backup templates for easy and quick device configuration in bulk. Backup is only for devices with the same model and LoRaWAN® frequency band.

- 1. Go to **Template** page on the App and save current settings as a template. The saved templates are also editable.
- 2. Select one saved template and click **Write**, then attach the smartphone to another device via NFC to reuse the configuration template.

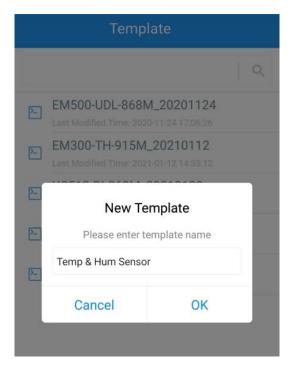

**Note:** Slide the template item to the left to edit or delete the template. Click the template to edit the configurations.

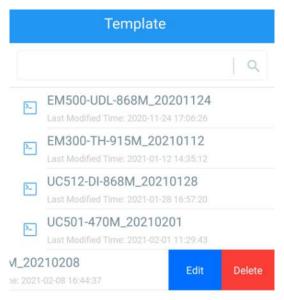

### 3.5.3 Reset to Factory Default

Please select one of the following methods to reset device:

**Via Hardware:** Press and hold the power button for more than 10s until the indicator blinks quickly, then the device starts resetting.

Via ToolBox App: Go to Device > Maintenance to tap Reset, then attach a smartphone to the device via NFC to complete the reset.

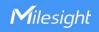

| Status                  | Setting | Maintenance |  |  |
|-------------------------|---------|-------------|--|--|
| SN                      | 67870   | 18008970013 |  |  |
| Model                   |         | VS341-470M  |  |  |
| Firmware Version        | on      | V1.1-a2     |  |  |
| Hardware Versi          | on      | V1.0        |  |  |
| Manual Upgrad           | е       |             |  |  |
| Browse                  |         |             |  |  |
| Restore Factory Default |         |             |  |  |
| Reset                   |         |             |  |  |

### 4. Installation

### **PIR Cover Installation:**

Take off the front cover of the device, then select the PIR cover as required and put it on the PIR sensor with groove alignment. The adjustable angle of every groove is 30°.

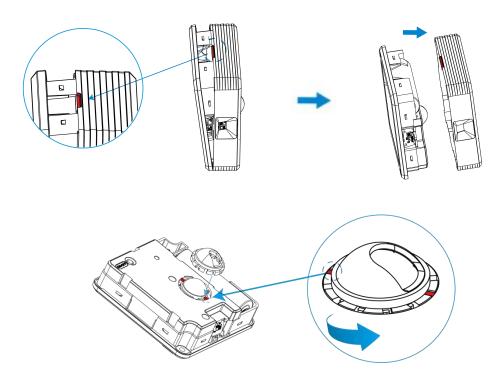

PIR cover reference guidance (installation height=70cm):

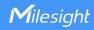

| PIR Cover | Detection Area                                      | Usage Scenario                     |
|-----------|-----------------------------------------------------|------------------------------------|
|           | 70 ° Horizontal, 60 ° Vertical,<br>1 m × 0.9 m      | Single Person Desk                 |
|           | 70 ° Horizontal, 107 ° Vertical,<br>1 m × 1.8 m     | Face to Face Desk                  |
| 0         | 107 ° Horizontal, 53.5 ° Vertical,<br>1.8 m × 0.9 m | Bar Table                          |
|           | 107 ° Horizontal, 107 ° Vertical,<br>1.8 m × 1.8 m  | Round Table                        |
|           | N/A                                                 | Support to be tailored as required |

# Fixed by 3M Tape:

Attach 3M tape to the back of sensor, then tear the other side and place it under the working desk. Please adjust the installation direction according to the detection area and ensure that the thermopile sensor should be placed toward the seat.

#### Note:

- 1. Since the default 3M tape has a high viscosity, please tear the device down via screwdriver.
- 2. If it is necessary to tear the device down easily, please divide the 3M tape as several parts and only tear one part to device.

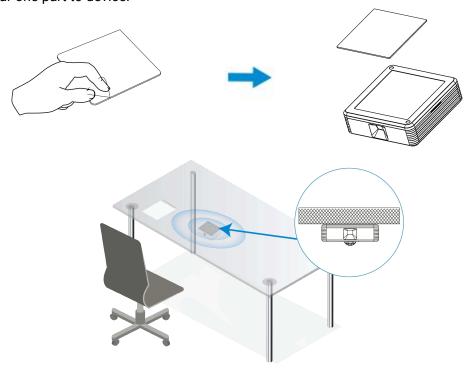

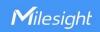

### **Fixed by Mounting Kits:**

- 1. Take off the front cover of the device, then fix the wall plugs under the desk according to the device mounting holes, and fix the device to the wall plugs with screws. Please adjust the installation direction according to the detection area and ensure that the thermopile sensor should be pointed to the seat.
- 2. Restore the front cover back to the device.

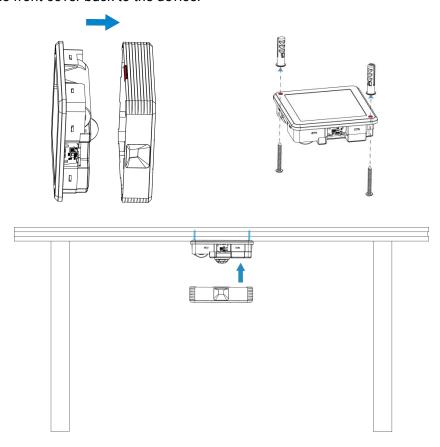

#### **Installation Note:**

- 1. Ensure the detection area is not blocked by curtains or barriers.
- 2. The recommended installation distance of VS340 is 0 to 50 cm away from the table edge.
- 3. The recommended installation distance of VS341 is 0 to 40 cm away from the table edge. Besides, the best distance is 20 to 40 cm.

# 5. Device Payload

All the data is based on the following format (HEX), the Data field should follow the little-endian:

| Channel1 | Type1  | Data1   | Channel2 | Type2  | Data2   | Channel 3 | ••• |
|----------|--------|---------|----------|--------|---------|-----------|-----|
| 1 Byte   | 1 Byte | N Bytes | 1 Byte   | 1 Byte | M Bytes | 1 Byte    |     |

For decoder examples please find the files on

https://github.com/Milesight-IoT/SensorDecoders.

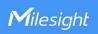

### **5.1 Basic Information**

VS34x sensor reports basic information about itself whenever joining the network.

| Channel                                 | Туре                 | Description                           |  |  |
|-----------------------------------------|----------------------|---------------------------------------|--|--|
|                                         | 01(Protocol Version) | 01=>V1                                |  |  |
| 09 (Hardware Version)                   | 01 40 => V1.4        |                                       |  |  |
| ff Oa (Software Version) 01 14 => V1.14 |                      | 01 14 => V1.14                        |  |  |
| "                                       | 0b (Power On)        | Device is on                          |  |  |
|                                         | 16 (Device SN)       | 16 digits                             |  |  |
|                                         | Of (Device Type)     | 00: Class A, 01: Class B, 02: Class C |  |  |

#### Example:

|         | ff0bff ff0101 ff166787d18008970013 ff090100 ff0a0101 ff0f00 |                      |         |                          |                 |  |  |
|---------|-------------------------------------------------------------|----------------------|---------|--------------------------|-----------------|--|--|
| Channel | Туре                                                        | Value                | Channel | Туре                     | Value           |  |  |
| ff      | 0b<br>(Power On)                                            | ff<br>(Reserved)     | ff      | 01<br>(Hardware Version) | 01<br>(V1)      |  |  |
| Channel | Туре                                                        | Value                | Channel | Туре                     | Value           |  |  |
| ff      | 16<br>(Device SN)                                           | 6787d18008970<br>013 | ff      | 09<br>(Hardware Version) | 0110<br>(V1.1)  |  |  |
| Channel | Туре                                                        | Value                | Channel | Туре                     | Value           |  |  |
| ff      | 0a<br>(Software<br>Version)                                 | 0101<br>(V1.1)       | ff      | Of<br>(Device Type)      | 00<br>(Class A) |  |  |

### 5.2 Sensor Data

VS34x sensor reports data according to the reporting interval (1440 mins by default) or when occupancy status changes.

| Item             | Channel | Туре | Description              |
|------------------|---------|------|--------------------------|
| Battery Level    | 01      | 75   | UINT8, Unit: %           |
| Occupancy Status | 03      | 00   | 00: Vacant; 01: Occupied |

#### **Example:**

| 017564 030001 |                       |          |         |                       |             |
|---------------|-----------------------|----------|---------|-----------------------|-------------|
| Channel       | Туре                  | Value    | Channel | Туре                  | Value       |
|               | 75                    |          |         | 00                    |             |
| 01            | 75<br>(Battery Level) | 64=>100% | 03      | (Occupancy<br>Status) | 01=Occupied |

### **5.3 Downlink Commands**

VS34x sensor supports downlink commands to configure the device. The application port is 85 by default.

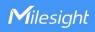

| Channel | Туре                        | Description                                |  |
|---------|-----------------------------|--------------------------------------------|--|
|         | 10 (Reboot)                 | 1 Byte, ff                                 |  |
|         | 2f (LED Indicator)          | 1 Byte, 00: disable; 01: enable            |  |
|         |                             | 3 Bytes,                                   |  |
|         | 8e (Reporting Interval)     | Byte 1: 00                                 |  |
|         |                             | Byte 2-3: interval time, unit: min         |  |
|         | 95 (Time to report vacancy) | 2 Bytes, unit: s                           |  |
|         | 84 (D2D Feature)            | 1 Byte, 00: disable; 01: enable            |  |
| ff      | 35 (D2D Key)                | 8 Bytes                                    |  |
|         |                             | 8 Byte,                                    |  |
|         | 96 (D2D Settings)           | Byte 1: 00-occupied, 01-vacant             |  |
|         |                             | Byte 2: 00-disable, 01-enable              |  |
|         |                             | Byte 3: 00-disable LoRa Uplink, 01-enable  |  |
|         |                             | LoRa Uplink                                |  |
|         |                             | Byte 4-5: D2D control command              |  |
|         |                             | Byte 6-7: control time, unit: min          |  |
|         |                             | Byte 8: 00-disable control time, 01-enable |  |
|         |                             | control time                               |  |

### Examples:

1. Set reporting interval as 2 minutes.

| ff8e 00 0200 |                         |                        |  |
|--------------|-------------------------|------------------------|--|
| Channel      | Туре                    | Value                  |  |
| ff           | 8e (Reporting Interval) | 02 00=>00 02=2 minutes |  |

### 2. Reboot the device.

| ff10ff  |             |               |
|---------|-------------|---------------|
| Channel | Туре        | Value         |
| ff      | 10 (Reboot) | ff (Reserved) |

### 3. Set time to report vacancy.

| ff957800 |                             |                    |  |
|----------|-----------------------------|--------------------|--|
| Channel  | Туре                        | Value              |  |
| ff       | 95 (Time to report vacancy) | 78 00=>00 78=>120s |  |

### 4. Enable D2D feature.

| ff8401 |  | ff8401 |
|--------|--|--------|
|--------|--|--------|

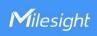

| Channel | Туре             | Value     |
|---------|------------------|-----------|
| ff      | 84 (D2D Feature) | 01=Enable |

#### 5. Set D2D Key.

| ff355572404C696E6B4C |                  |                  |  |
|----------------------|------------------|------------------|--|
| Channel              | Туре             | Value            |  |
| ff                   | 35 (Set D2D Key) | 5572404C696E6B4C |  |

### 6. Set D2D settings.

| ff96 00 01 01 04e0 0500 01 |                       |                                          |  |
|----------------------------|-----------------------|------------------------------------------|--|
| Channel                    | Туре                  | Value                                    |  |
|                            |                       | 00=>Occupied; 01=>Enable;                |  |
| ff                         | 96 (Set D2D Settings) | 01=>Enable LoRa Uplink;                  |  |
|                            |                       | 04 e0=> e0 04, Control Command is e0 04; |  |
|                            |                       | 05 00 => 00 05, Control time is 5 mins;  |  |
|                            |                       | 01=>Enable Control Time                  |  |

-END-

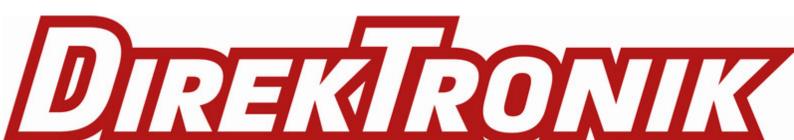